# **Measuring Reflective Specimens**

- **Step 1 Start SpectraShop.**
- **Step 2 Click the** *Measure Specimens* **button.**

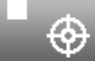

# **Step 3 Select your instrument**

For this tutorial the *i1Pro* will be used.

# **Step 4 Click the** *Connect* **button.**

When the connection is made the serial number of the instrument is displayed and the button's title is changed to *Disconnect*.

#### **Step 5 Select the** *Specimen Type* **to measure.**

For this tutorial select *Reflective*.

# **Step 6 Place the i1Pro on its calibration plate.**

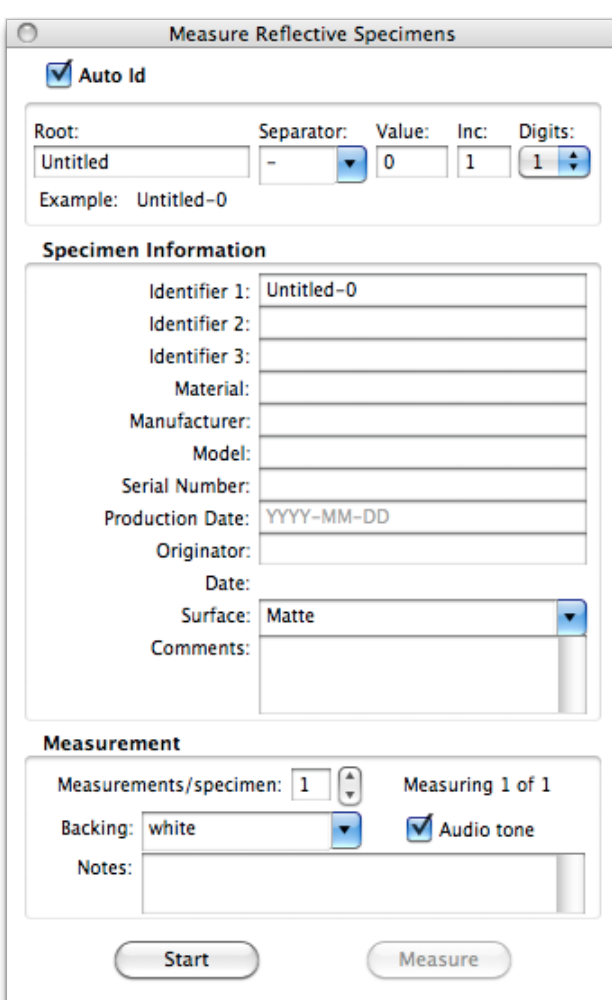

# **Step 7 Click the** *Calibrate* **button.**

When the calibration is completed successfully the *Measure Reflective Specimens* window will appear.

# **Step 8 Enter the** *Specimen Information***.**

By default the *Auto Id* is active which will automatically generate Identifier 1 for each measured specimen. *Auto Id* is a very time saving feature if the specimens have a sequential naming system. Turn this off to manually enter each *Identifier 1*.

#### **Step 9 Select the measurement parameters.**

Selecting more than one *Measurements/specimen* will average the specified number of measurements. As each intermediate measurement is made a high pitched tone is sounded. A low pitched tone is produced when the last measurement is made.

The choice of *Backing* to use behind each specimen depends on the transparency of the specimen and the desired color effect. See the note below for backing guidance.

#### **Step 10 Measure the specimens.**

Click the *Start* button.

The measurements can be made by either pressing the button on the i1Pro or by clicking the window's *Measure* button.

As each specimen is measured, the data is sent to the topmost collection window where the specimen is selected in the specimen list, causing the spectrum, a simulated color patch, the metadata and the associated colorimetric values to be displayed. This provides visual authentication that the specimen was measured correctly.

If the cursor is positioned in the *Identifier 1* field before the measurement button is clicked, then the name will be selected and highlighted when the measurement is finished. This allows for rapidly typing in the next specimen's identifier without having to reposition the cursor.

#### **Step 11 Disconnect the instrument when finished.**

When all the specimens have been measured, click the *Disconnect* button in the *Instrument Connection* window to prevent accidentally measuring additional specimens.

# **How to Choose a Backing**

*Is the specimen on an opaque substrate?*

- **Yes** Select *Substrate,* or enter a name for the actual substrate material.
- **No** Select *Black* if the specimen has something on the back side that will affect the measurement. Select *White* if the specimen has nothing on the back side to affect the measurement and a closer approximation of the object's appearance is desired.